# 钉钉集成Smartbi指南

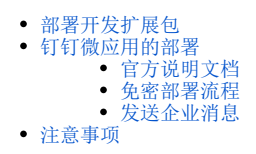

## <span id="page-0-0"></span>部署开发扩展包

钉钉扩展包[:dingding\\_demo.ext](https://history.wiki.smartbi.com.cn/download/attachments/42732890/dingding_demo.ext?version=3&modificationDate=1589509245000&api=v2) 部署详细说明,参考Wiki链接[:扩展包部署](https://history.wiki.smartbi.com.cn/pages/viewpage.action?pageId=35750964)

<span id="page-0-1"></span>钉钉微应用的部署

# <span id="page-0-2"></span>官方说明文档

官方说明文档地址如下:

<https://developers.dingtalk.com/document/app>

## <span id="page-0-4"></span><span id="page-0-3"></span>免密部署流程

1)登陆钉钉开放平台的开发者后台企业管理,登陆地址为:

[https://oa.dingtalk.com/?redirect=http%3A%2F%2Foa.dingtalk.com%2Fomp%2Fapi%2Fmicro\\_app%2Fadmin%2Flanding%3Fcorpid%3Dopen-dev.](https://oa.dingtalk.com/?redirect=http%3A%2F%2Foa.dingtalk.com%2Fomp%2Fapi%2Fmicro_app%2Fadmin%2Flanding%3Fcorpid%3Dopen-dev.dingtalk.com%26redirect_url%3Dhttp%3A%2F%2Fopen-dev.dingtalk.com%2F#/login) [dingtalk.com%26redirect\\_url%3Dhttp%3A%2F%2Fopen-dev.dingtalk.com%2F#/login](https://oa.dingtalk.com/?redirect=http%3A%2F%2Foa.dingtalk.com%2Fomp%2Fapi%2Fmicro_app%2Fadmin%2Flanding%3Fcorpid%3Dopen-dev.dingtalk.com%26redirect_url%3Dhttp%3A%2F%2Fopen-dev.dingtalk.com%2F#/login)

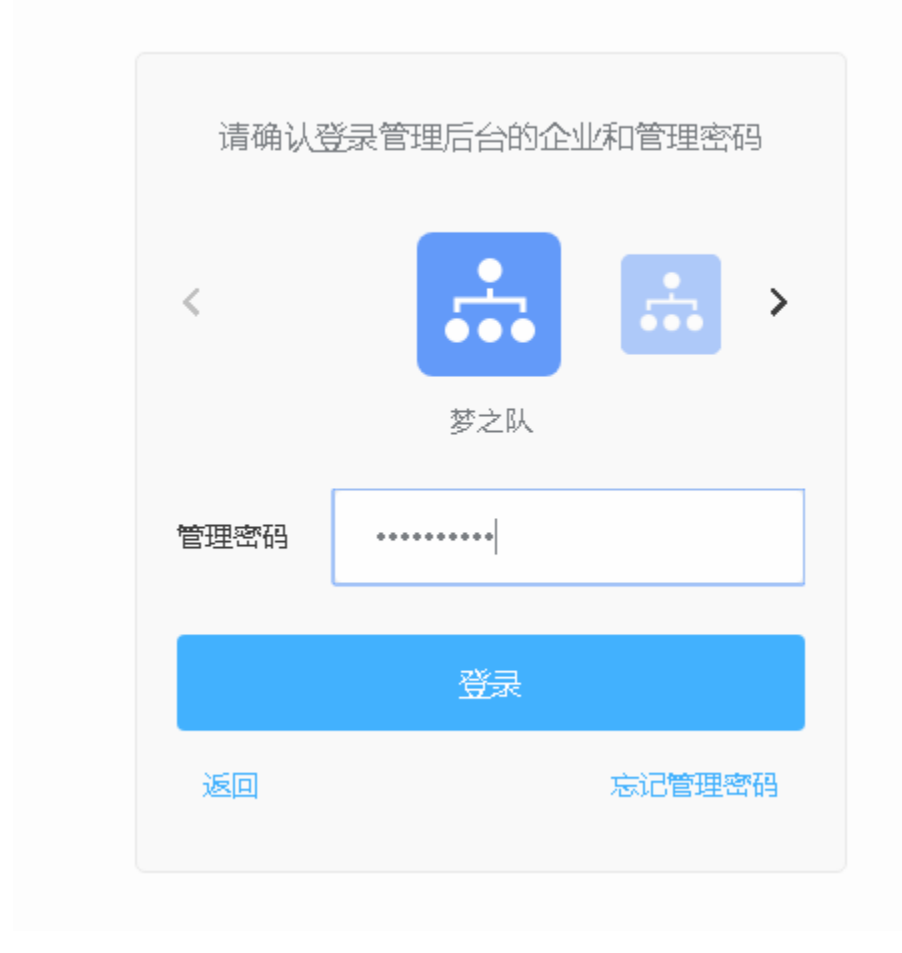

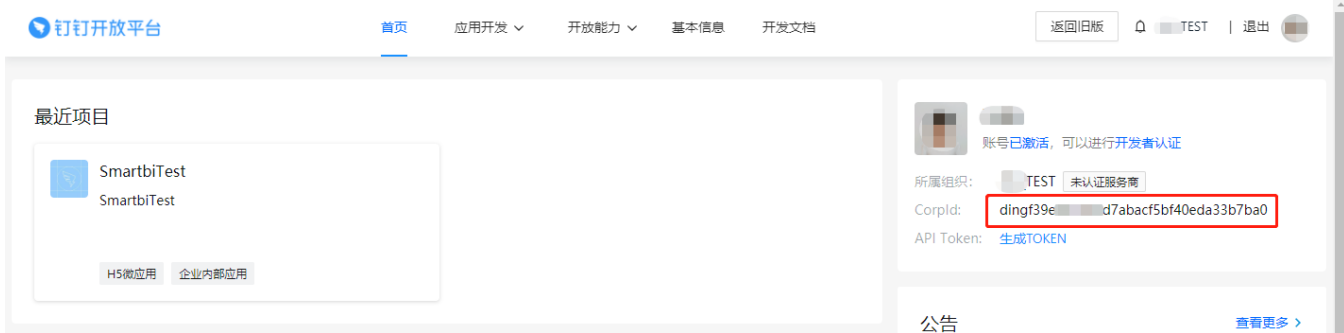

3)在应用开发中创建一个企业内部微应用。

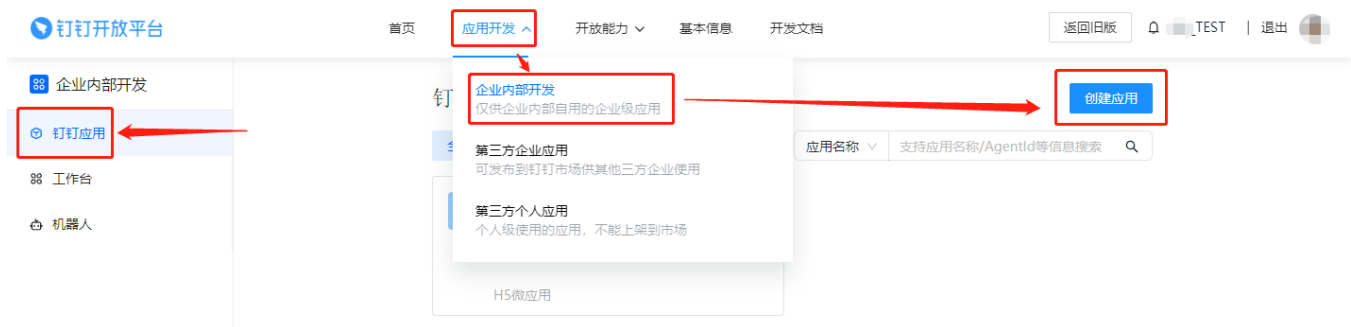

4)填写好相应的应用信息。

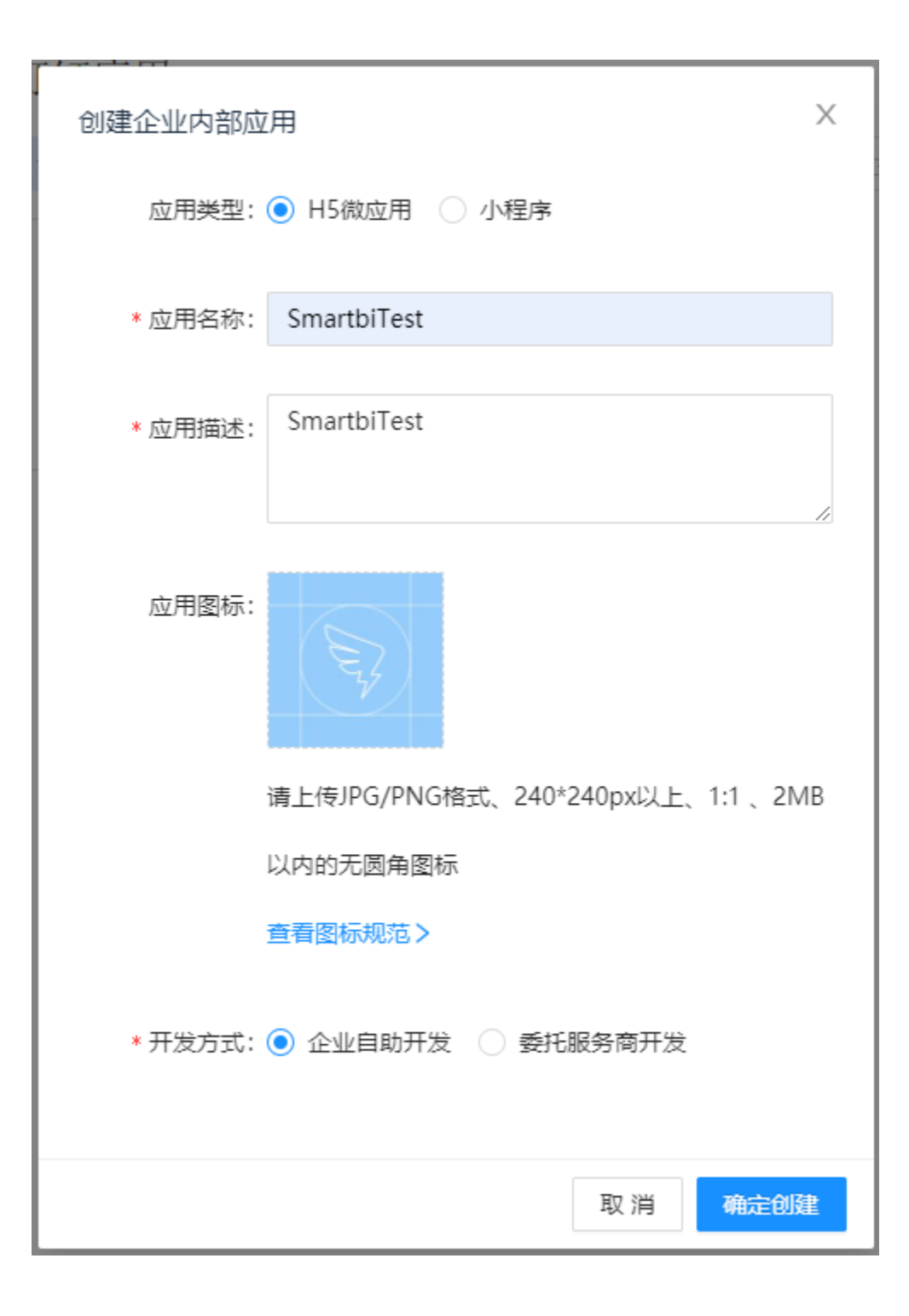

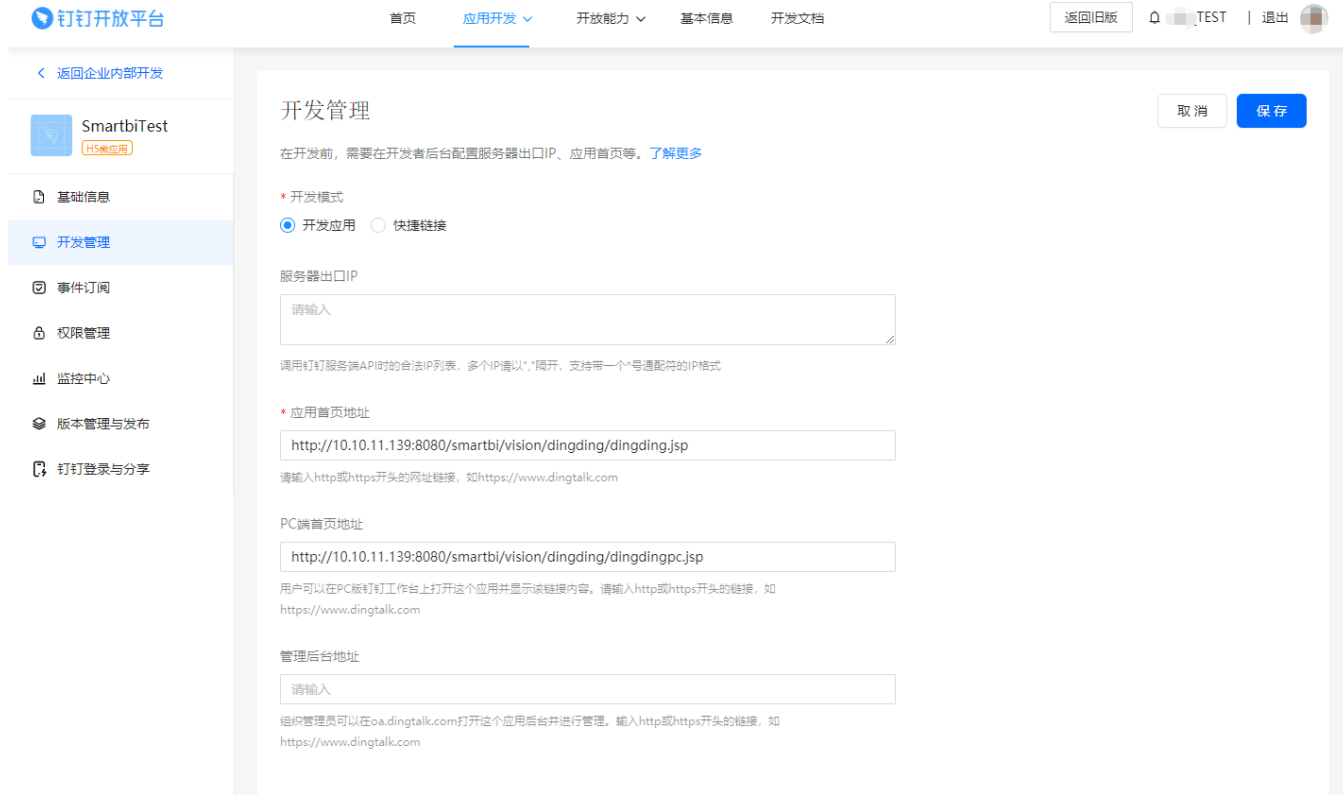

#### 5)给应用开通相应权限。

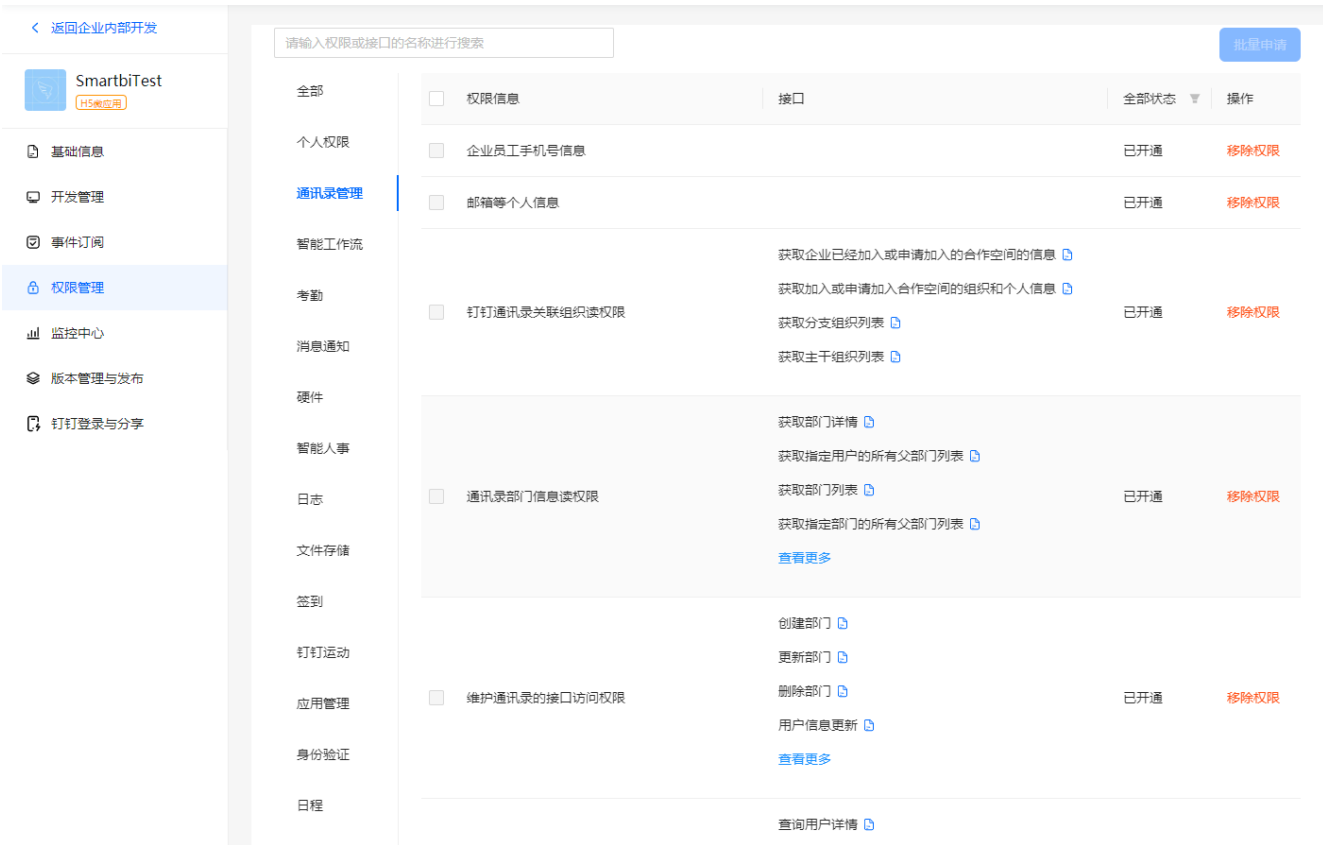

| く 返回企业内部开发             | 请输入权限或接口的名称进行搜索 |                  |                | 批量申请                                        |
|------------------------|-----------------|------------------|----------------|---------------------------------------------|
| SmartbiTest<br>[H5微应用] | 全部              | 权限信息             | 接口             | 全部状态<br>▼ 操作                                |
| □ 基础信息                 | 个人权限            | 企业微应用后台免登接口的访问权限 | 获取应用管理员的身份信息 D | 已开通<br>移除权限                                 |
| 口 开发管理                 | 通讯录管理           |                  |                | $\vert$ $\langle$ $\vert$ $\vert$ 1 $\vert$ |
| 2 事件订阅                 | 智能工作流           |                  |                |                                             |
| 6 权限管理                 | 考勤              |                  |                |                                             |
| 画 监控中心                 | 消息通知            |                  |                |                                             |
| → 版本管理与发布              | 硬件              |                  |                |                                             |
| □ 钉钉登录与分享              | 智能人事            |                  |                |                                             |
|                        | 日志              |                  |                |                                             |
|                        | 文件存储            |                  |                |                                             |
|                        | 签到              |                  |                |                                             |
|                        | 钉钉运动            |                  |                |                                             |
|                        | 应用管理            |                  |                |                                             |
|                        | 身份验证            |                  |                |                                             |
|                        | 日程              |                  |                |                                             |

6)在基础信息中记住相应的AgentID、AppKey和AppSecret。

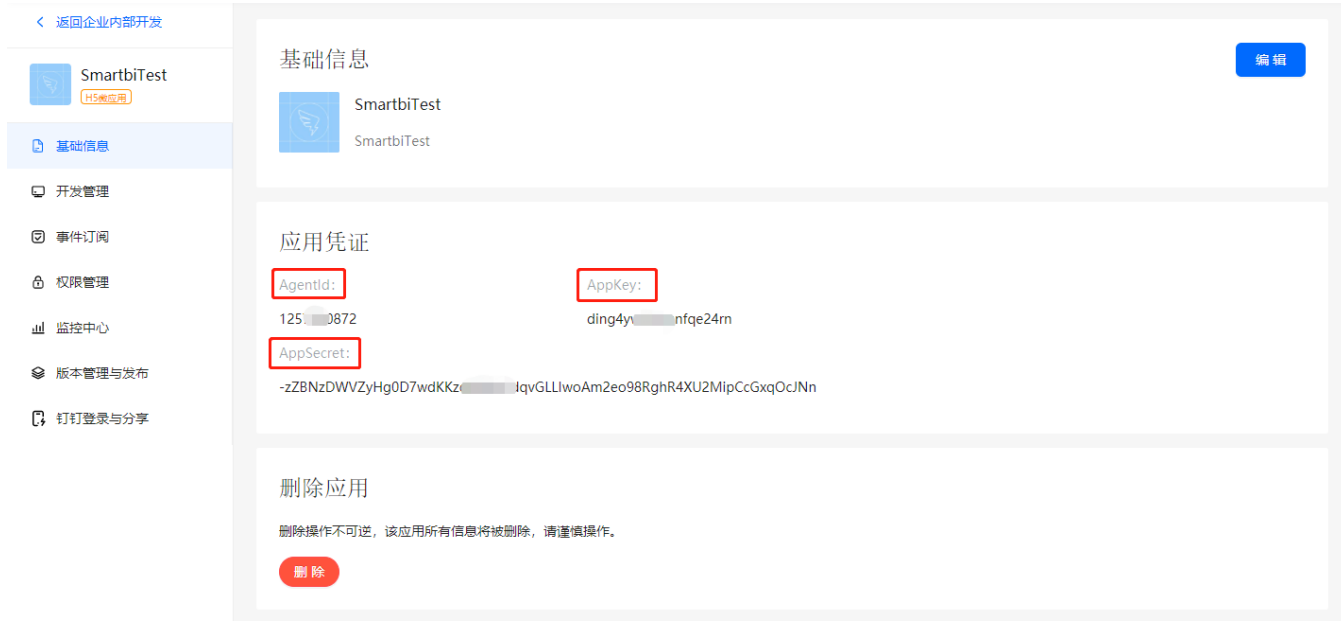

7)设置Smartbi的系统选项,将刚刚记录的CorpId、AgentID、AppKey和AppSecret填写在相对应的位置。

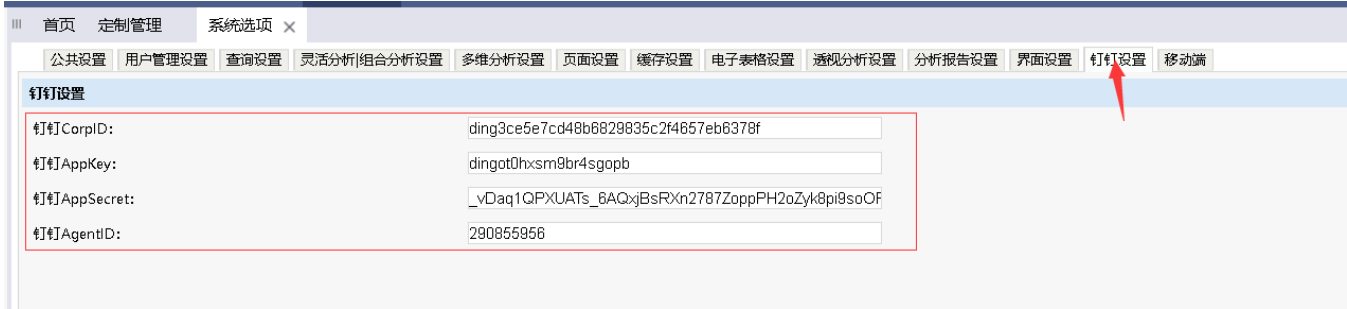

#### 8)在Smartbi中新建用户,新建别名与钉钉名称相同的用户,此处填写的是管理者的名字,而不是昵称。

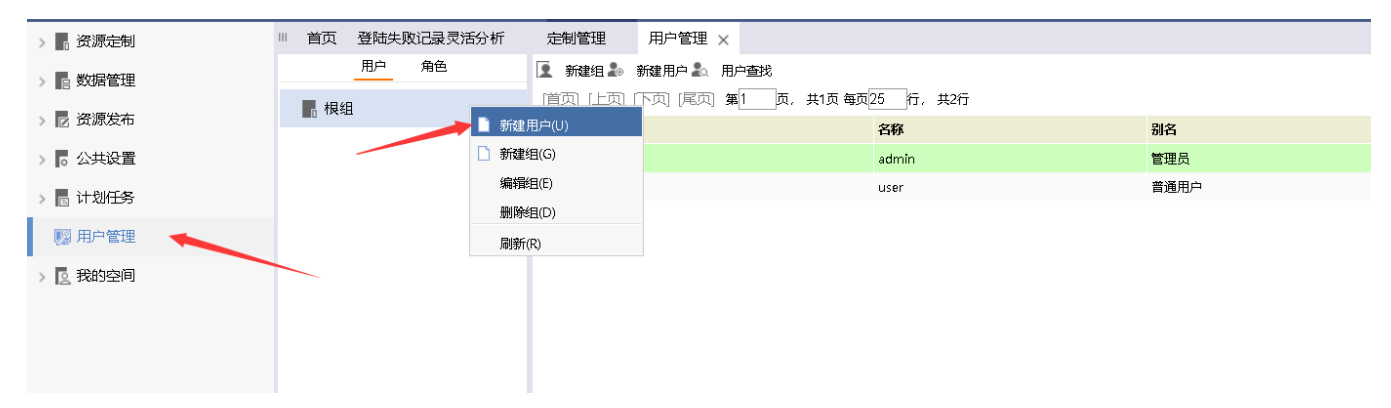

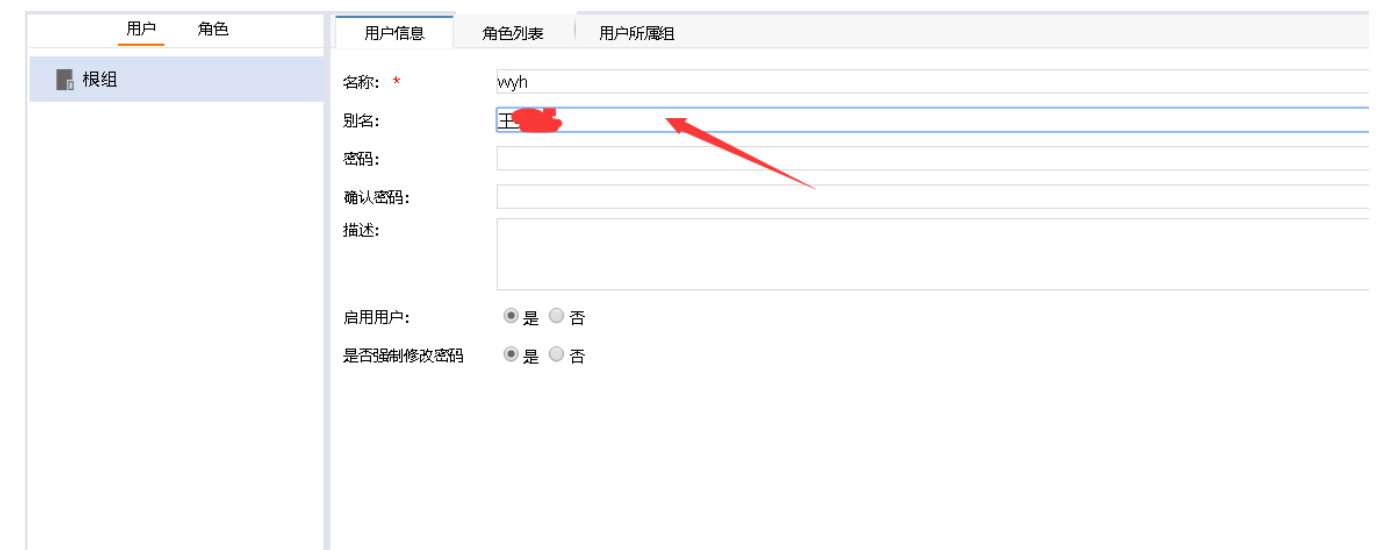

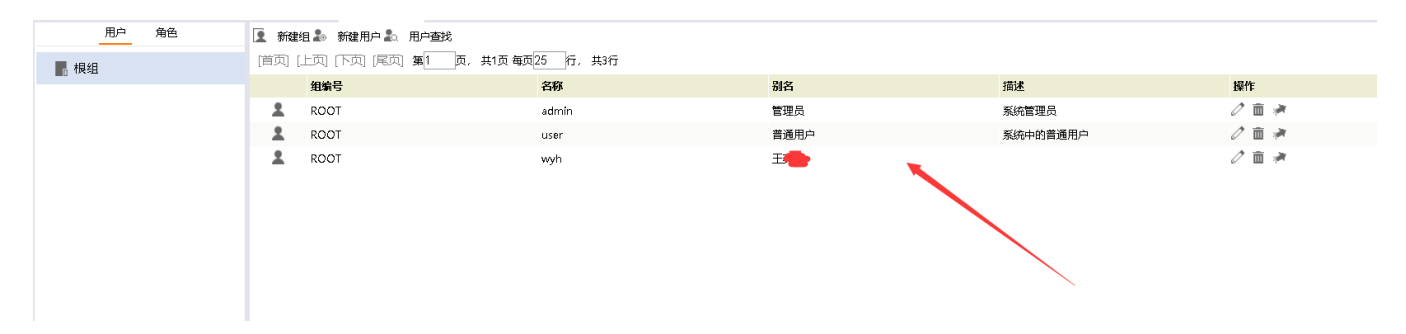

9)配置完成后重启,即可进行利用钉钉进行免密访问smartbi了。

## <span id="page-5-0"></span>发送企业消息

发送企业消息需要基于 [免密部署](#page-0-4) 的基础上完成的。

1)进入需要利用企业信息监控的报表宏。

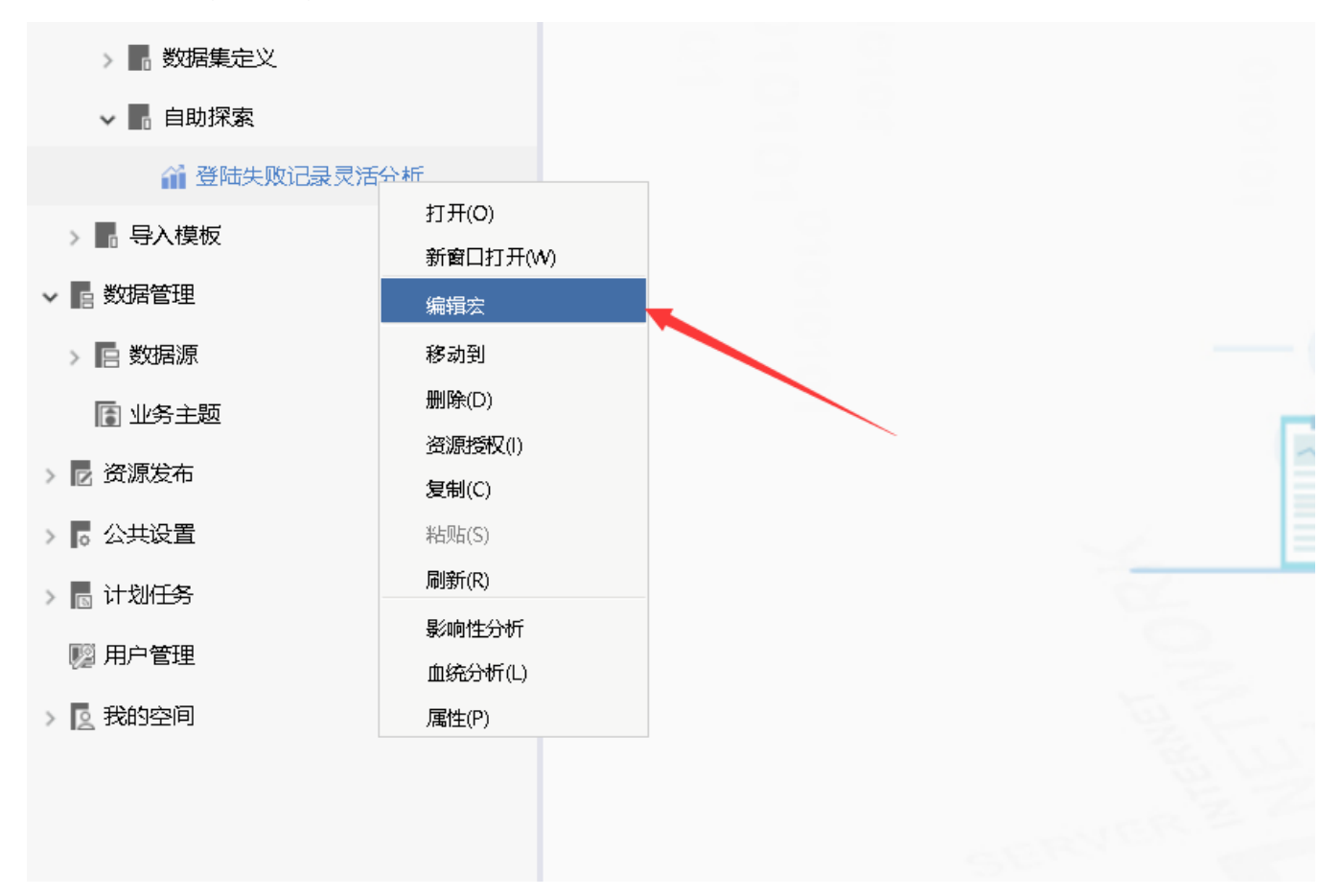

2)给报表添加以下宏代码,注意图中提示,修改对应位置的代码,不然发送的消息会出现异常。

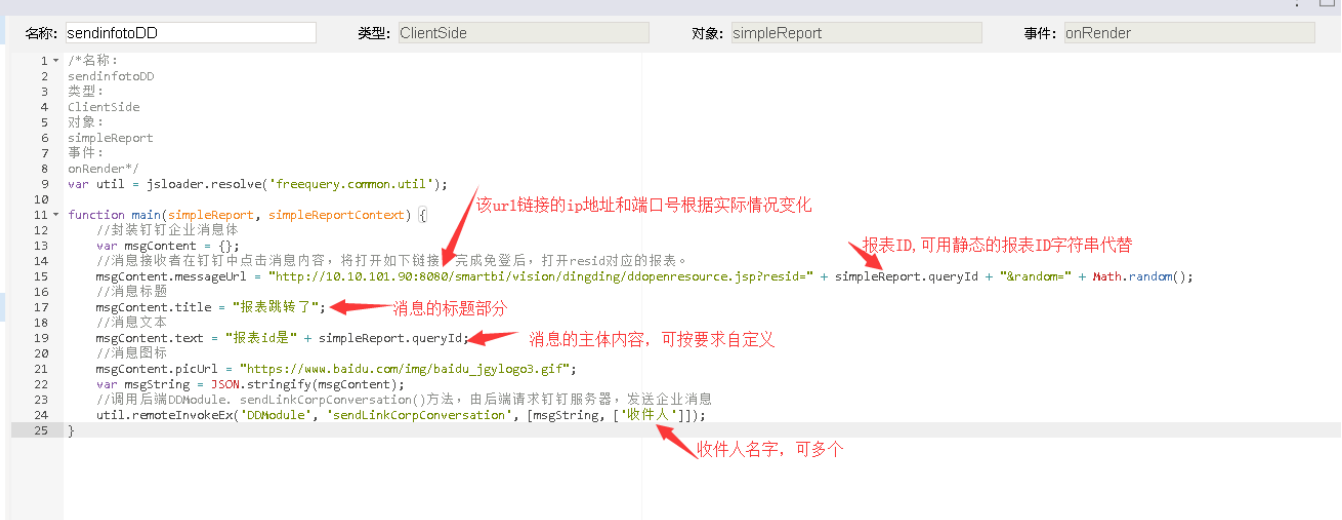

 $\mathbb{R}^n$ 

```
/*
sendinfotoDD
ClientSide
spreadsheetReport
onRenderReport
*/
var util = jsloader.resolve('freequery.common.util');
function main(spreadsheetReport) {
     //
    var msgContent = {};
     //resid
     msgContent.messageUrl = "http://10.10.101.90:8080/smartbi/vision/dingding/ddopenresource.jsp?
resid=I402882c701552f492f49736e01552f4df2c50013&random=" + Math.random();
     //
    msgContent.title = "";
     //
     msgContent.text = "idI402882c701552f492f49736e01552f4df2c50013";
     //
     msgContent.picUrl = "https://www.baidu.com/img/baidu_jgylogo3.gif";
    var msgString = JSON.stringify(msgContent);
     //DDModule. sendLinkCorpConversation()
   util.remoteInvokeEx('DDModule', 'sendLinkCorpConversation', [msgString, ['']]);
}
```
3)添加完后即可在打开报表时,在钉钉收到企业信息提示了。

### <span id="page-7-0"></span>注意事项

若是后台提示ip不在白名单内,则将该ip添加到服务器出口IP处即可。

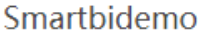

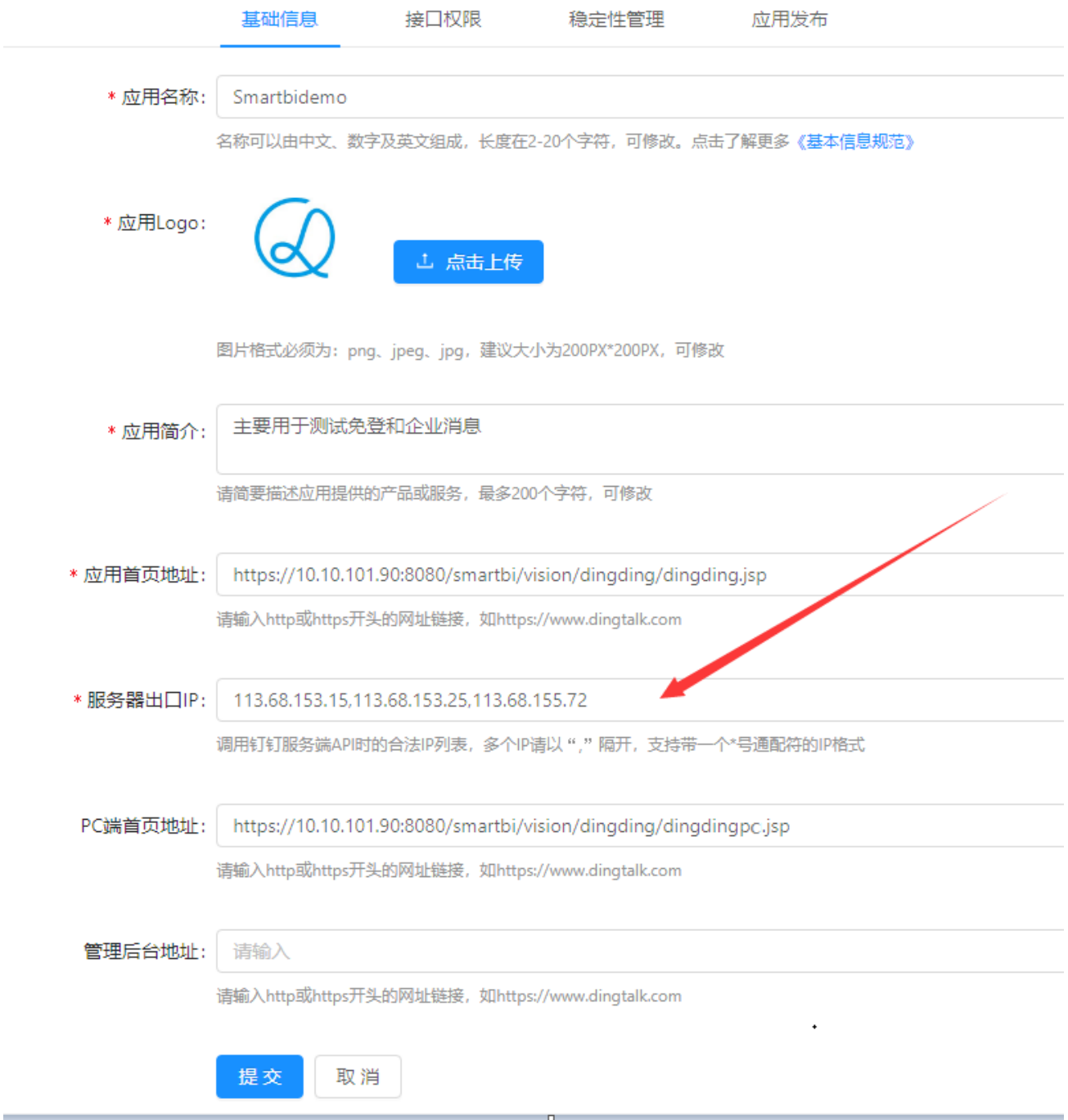

宏代码修改的位置需要正确,否则会发消息会出现异常。